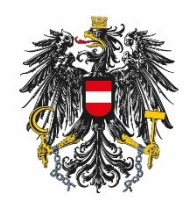

Bundesamt für Ernährungssicherheit **BAES** 

# User Manual for the Administration of Users and User Rights (EBA)

## <span id="page-1-0"></span>Content

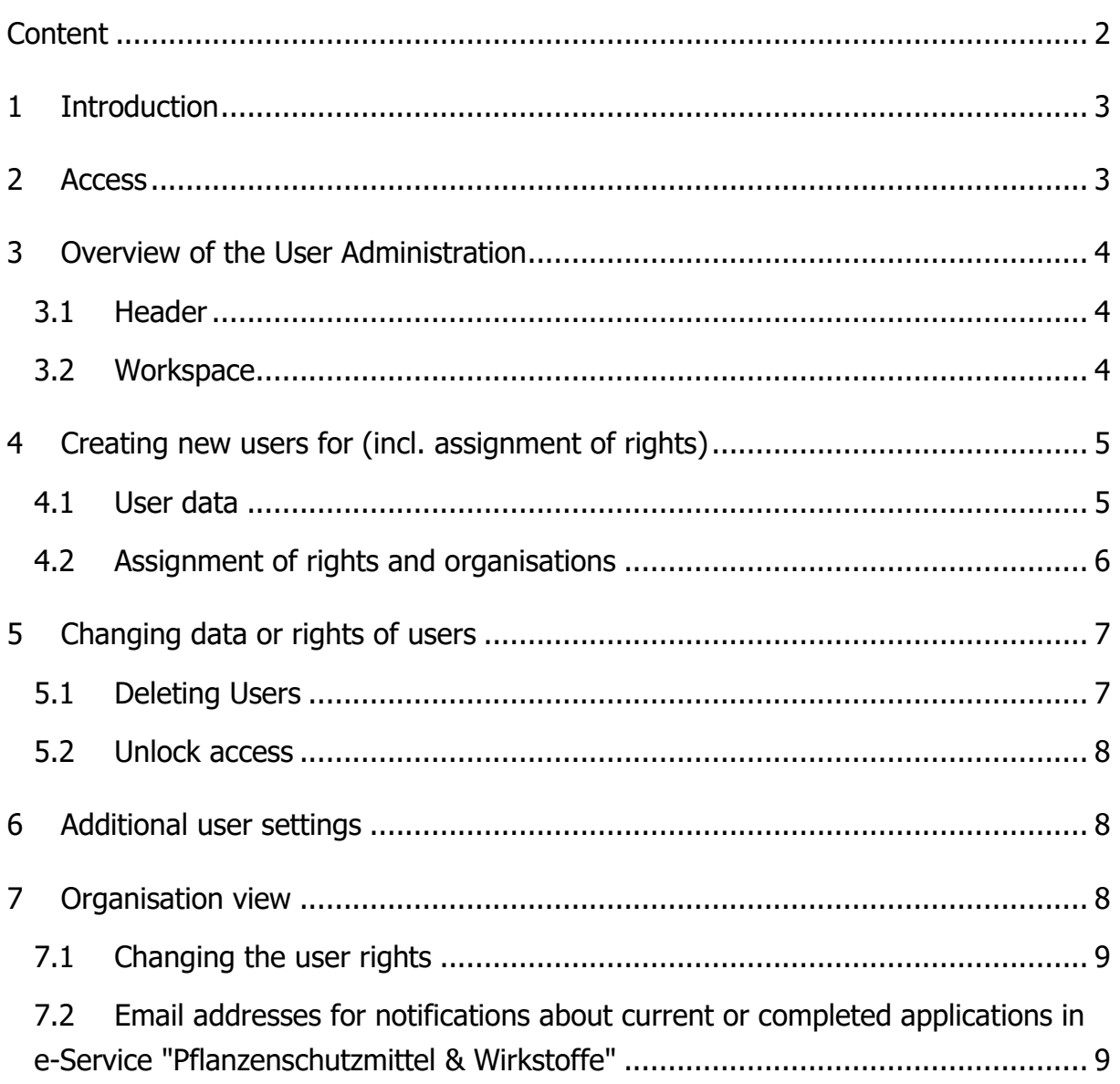

## <span id="page-2-0"></span>**1 Introduction**

The Austrian Authority for Food Safety (Bundesamt für Ernährungssicherheit, BAES) allows you to appoint one administrator per organisation. The appointed administrator can create and maintain additional employees of the organisation. In particular, the administrator can:

- Create and change access rights.
- Assign and withdraw function rights.

Please note that administrators can only transfer rights which the administrator has been assigned by BAES.

The BAES provides a special application called "Benutzer Administration", in order that the administrator can carry out his tasks.

<span id="page-2-1"></span>The functionality of the application is described below.

## **2 Access**

The user and rights administration application is accessible via the BAES e-Services Web portal.

<https://eservices.baes.gv.at/>

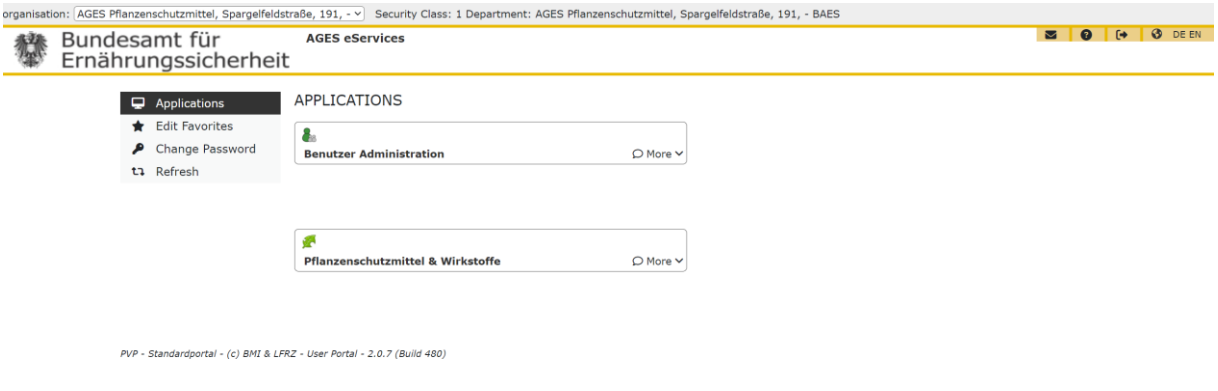

Select "Benutzer Administration".

## <span id="page-3-0"></span>**3 Overview of the User Administration**

#### <span id="page-3-1"></span>**3.1 Header**

The entry page of the external user administration is divided into two sections.

In the upper part of the page, the header, the following functions are available:

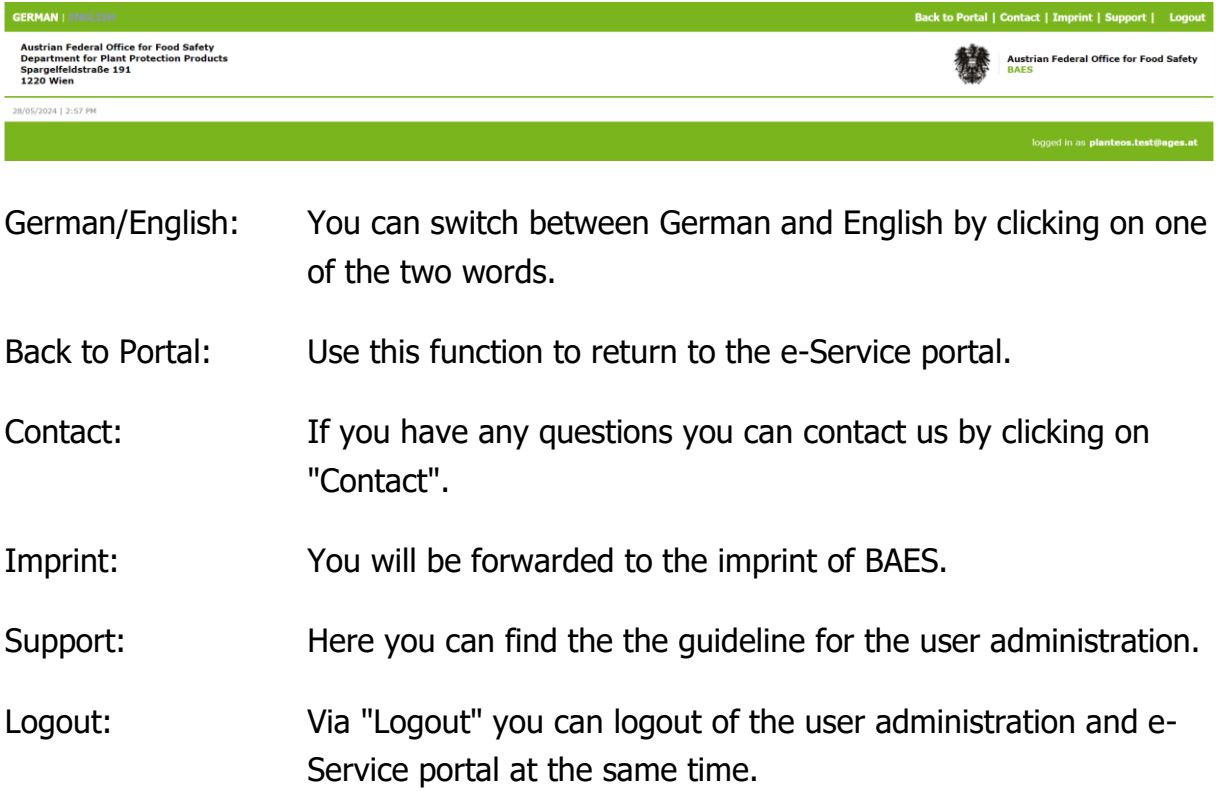

#### <span id="page-3-2"></span>**3.2 Workspace**

In the lower part, the working area, as administrator you will find an overview of the organisations for which you have authorization. Moreover all users of these organisations and their authorizations are listed in this table.

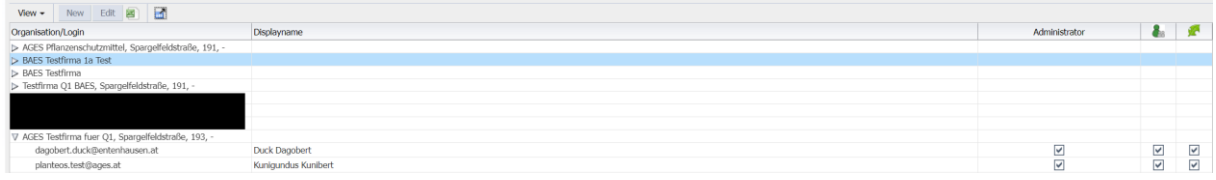

This table is only available in the reading mode. The values in the table can be exported via the Excel icon. With the "Full Screen" button on the right of the Excel icon, the table can be enlarged and displayed in full screen mode.

<span id="page-4-0"></span>The individual columns can be sorted by clicking on the column header.

## **4 Creating new users for (incl. assignment of rights)**

With the "new" button in the overview table, new users can be created.

<span id="page-4-1"></span>The necessary data for the creation of users should be completed as follows.

#### **4.1 User data**

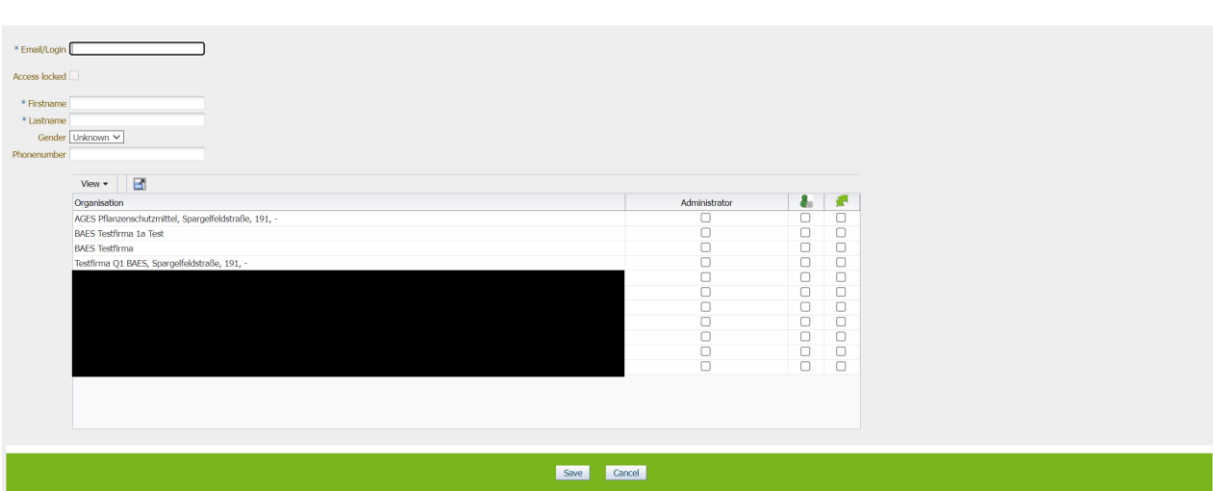

The following data must be entered:

Email/Login: The email address is the unique identifier of the user. As a user identifier the corresponding personal email address (e.g., Max.Mustermann@xxx.at) has to be entered (please use no functional email address such as office@xxx.at). Please note, that the email address cannot be changed because of the unique identifier of the registered user.

First name: Please enter the first name of the user.

Last name: Please enter the last name of the user.

Additionally, you can also specify the gender and the telephone number of the user.

<span id="page-5-0"></span>The function "Access locked" will be explained in more detail in another chapter.

#### **4.2 Assignment of rights and organisations**

The assignment of these rights can be carried out by ticking the check boxes for the organisation. The different and multiple rights for the new employee can be added in one step for the different organisations.

It should be noted that only those rights can be assigned to users, for which the administrator himself has authorization.

The following rights are currently available:

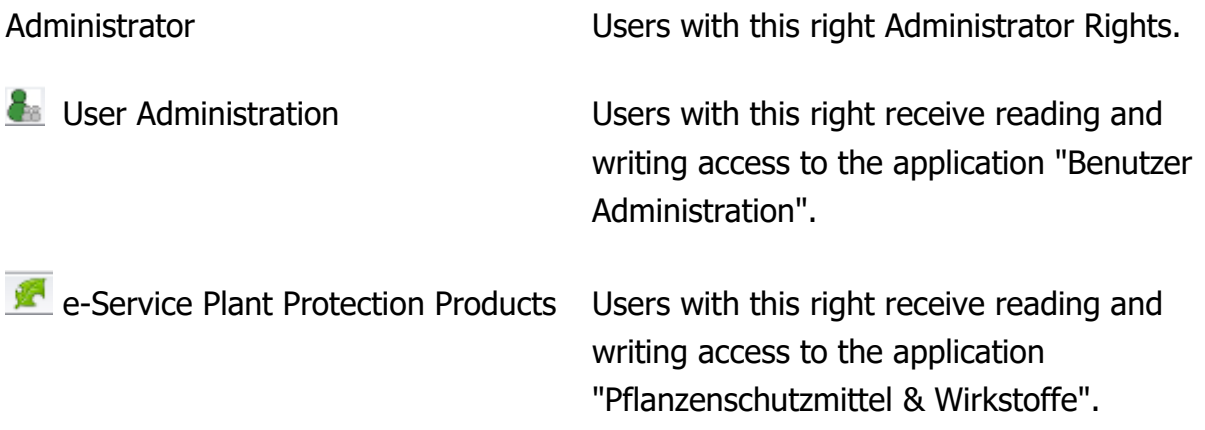

Note: Rights apply to all procedures of an organisation. It is not possible to provide procedure-specific rights for individual employees.

Note: If you are only registered for one organisation, it is not possible to set rights to different companies.

By clicking "Save" the entries are accepted and you will be forwarded to the overview page with the updated data.

## <span id="page-6-0"></span>**5 Changing data or rights of users**

If you want to change the data or rights of users, select a user in the overview list and click on the button "Edit".

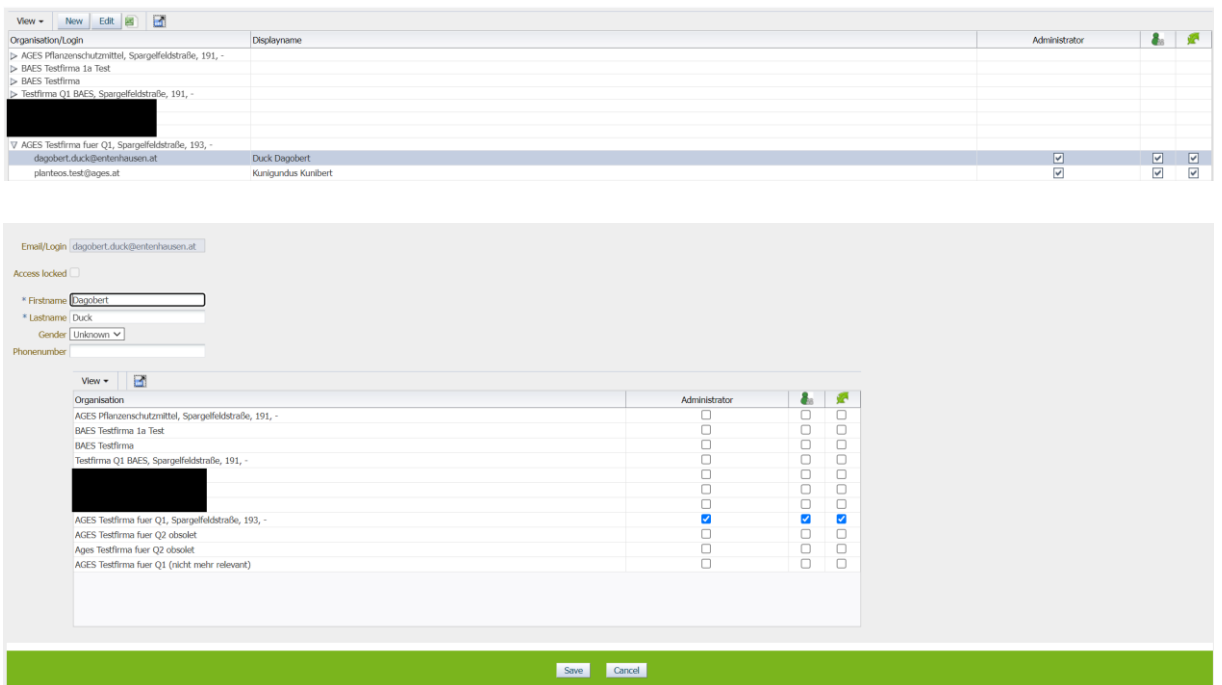

You can change the user data as well as the assigned rights by ticking on or ticking off of the checkboxes.

Solely the email address field cannot be changed later on because the email address is the unique identifier of a user.

If you have a used a false email address or an email address has changed, please delete the user and create a new one.

#### <span id="page-6-1"></span>**5.1 Deleting Users**

Users can be deleted by removing **all** the assigned rights. After clicking "Save" a security check pops up. With the confirmation of the safety question the user is deleted and is no longer available in the user management.

#### <span id="page-7-0"></span>**5.2 Unlock access**

"Disabled access" will be set automatically by the system when the user has

- not logged in the e-Service portal for more than 360 days
- entered the wrong password 10 times

<span id="page-7-1"></span>The administrator has the possibility to unlock access again.

## **6 Additional user settings**

#### **Notice to Consultants:**

Consultants can be defined as user of the representing organization.

Please note that rights apply to **all** procedures of an organisation unit. A limitation to procedure-specific or product-specific rights is not possible via the user administration.

However, it is possible to give organisations (e.g., consultant agencies) **individual access** permission for specific applications. This has to be specified within the application and is then defined by the authority.

## <span id="page-7-2"></span>**7 Organisation view**

In addition to the user view, an organisation view is also available in the user management tool.

In the organisation view is it possible to edit all users and their assigned rights at the same time.

To do this, select an organisation in the overview table and click "Edit".

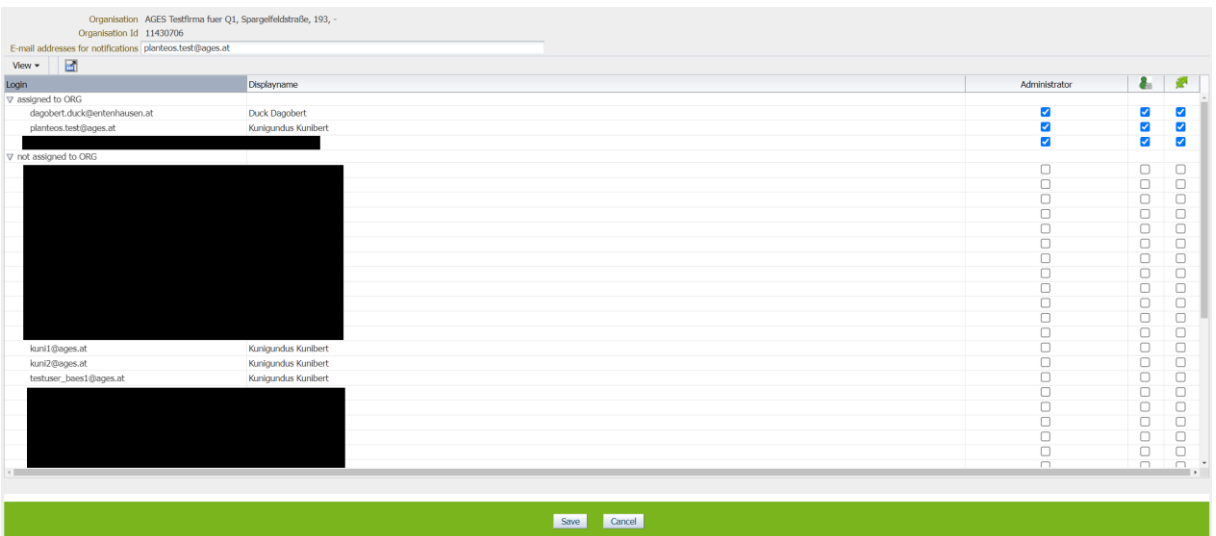

### <span id="page-8-0"></span>**7.1 Changing the user rights**

In the category "assigned to ORG" all users are displayed that have at least one eService right for the selected organisation.

In the category "not assigned to ORG" only the users are displayed that have at no eService right for the selected organisation.

The rights can now be edited or removed for several or all members of the organisation at the same time.

## <span id="page-8-1"></span>**7.2 Email addresses for notifications about current or completed applications in e-Service "Pflanzenschutzmittel & Wirkstoffe"**

In the field "Email addresses for notifications" one or more email addresses (separated by  $\ldots$ ") can be listed. In the following events notifications will be sent automatically to the listed email address(es):

- A new procedure has been started.
- A new request was uploaded to the e-Service portal "Pflanzenschutzmittel & Wirkstoffe".
- A procedure has been completed.

Note: Those emails are automatically generated and sent by the system, please do not answer!

There is also the possibility to specify an email address for the different procedures. This procedure is detailed in the manual e-Portal.

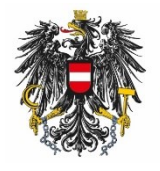

Bundesamt für Ernährungssicherheit **BAES** 

[www.baes.gv.at](http://www.baes.gv.at/en/)